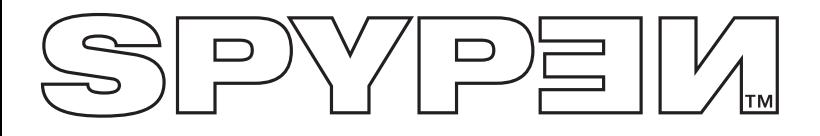

**NOX**

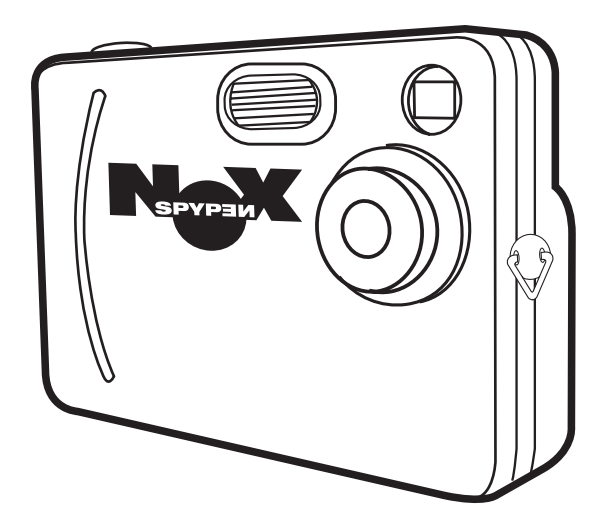

**Benutzerhandbuch**

# **Produktübersicht**

**1 2**

**3**

- 1. Blitzlicht
- 2. Objektiv
- 3. Trageschlaufenhalterung
- 4. Sucher

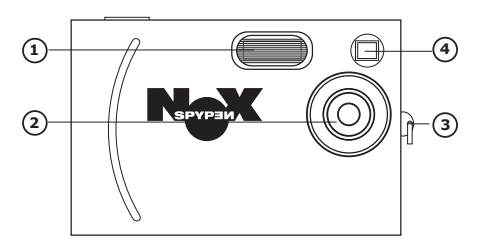

ð.

**SPYPEM** 

 $\frac{E}{100}$ 

- 1. Statusanzeige
- 2. Sucher
- 3. LC-Display
- 4. OK-Taste
- 5. Menü-Taste
- 6. Power-Taste
- 7. Nach-links-Taste
- 8. Nach-unten-Taste
- 9. Nach-rechts-Taste
- 10. Nach-oben-Taste
- 11. Aufnahme-/Wiedergabe-Umschalter
- 

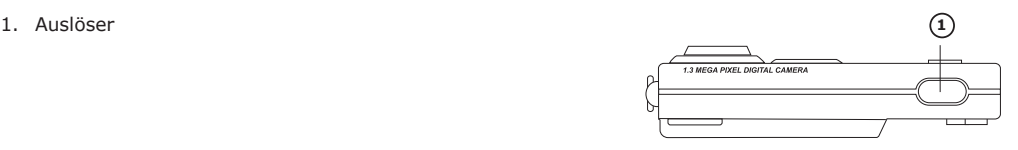

ſŻ

 $0$  0 0  $000$ 

 $\overline{0}$ 

⅏ ೧ಾಗ್ ັ໐

 $\bigcirc$ Q⊠

 $\bigcap$  ok

 **9 10**

**11**

- 1. Steckplatz für die SD-Karte
- 2. USB-Anschluss
- 1. Ladestation

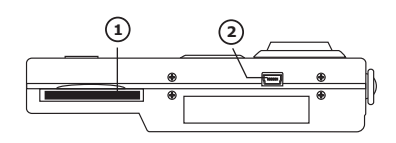

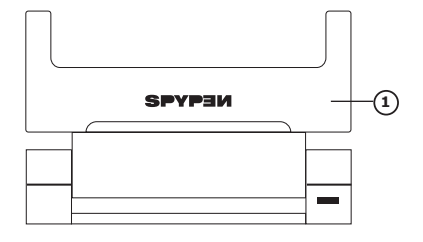

# **Inhaltsverzeichnis**

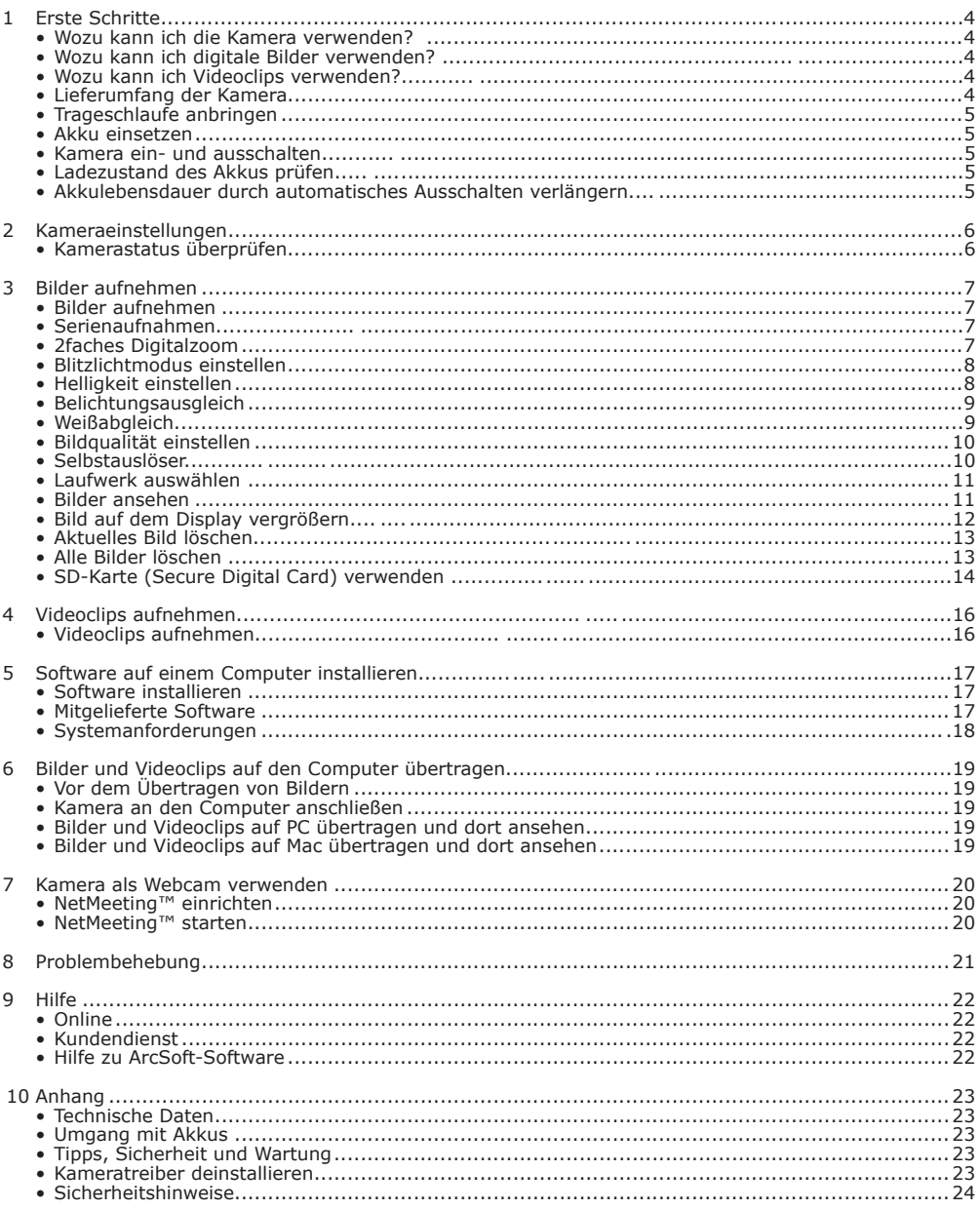

# **1 Erste Schritte**

Speicher oder auf einer SD-Karte speichern.

# **• Wozu kann ich die Kamera verwenden?**

**• Wozu kann ich digitale Bilder verwenden?**

**Aufnehmen (FGT)** Spaß mit Schnappschüssen. Sie können Ihre Bilder und Videos im internen

**Einstellen WEGEN** Verschiedene Kamera- und Videoeinstellungen auswählen.

**Kommunizieren Die Kamera als Webcam verwenden.** 

## **Ansehen** Bilder auf dem Display oder mit der mitgelieferten ArcSoft®-Software auf dem Computer ansehen.

**Speichern** Bilder mit Hilfe der Massenspeicher-Schnittstelle auf dem Computer speichern.

**Kommunizieren** Bilder über das Internet an Freunde und Verwandte schicken.

# **• Wozu kann ich Videoclips verwenden?**

**Wiedergabe** Videoclips mit dem Windows® Media Player oder einer anderen Multimediasoftware wiedergeben.

**Speichern** Speichern Sie mit Hilfe der Massenspeicher-Schnittstelle Videoclips auf dem Computer.

**Kommunizieren**  $\mathcal{L}^{\mathcal{L}}$  Sie können Ihre Videos über das Internet an Freunde und Verwandte schicken.

# **• Lieferumfang der Kamera**

Ladestation Trageschlaufe USB-Kabel

CD-ROM mit folgender Software:

C)

Treiber "Digital Camera Driver" (PC) ArcSoft ® Software Suite (PC & Mac) Microsoft® NetMeeting™ (PC) Adobe® Acrobat® Reader (PC & Mac) Benutzerhandbuch im PDF-Format

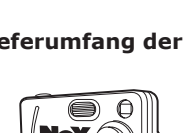

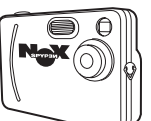

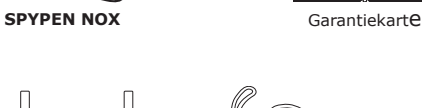

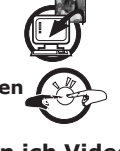

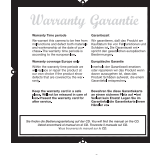

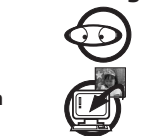

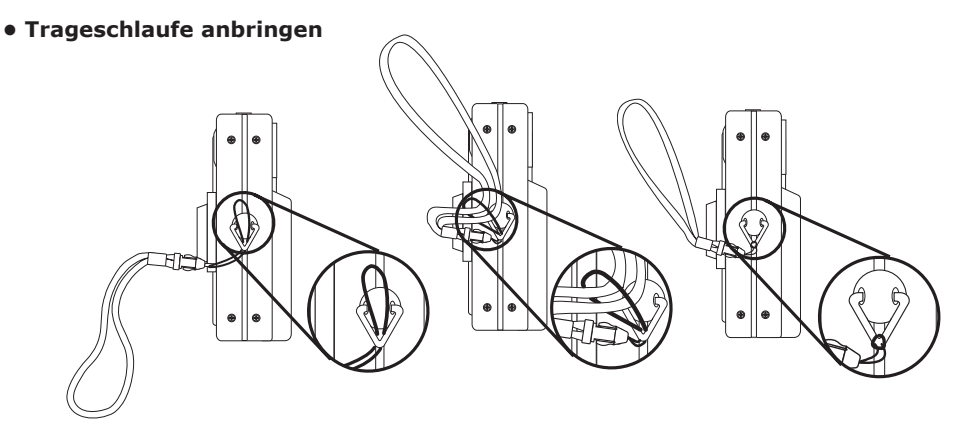

### **• Akku einsetzen**

Im Lieferumfang dieses Produkts ist ein Lithium-Ionen-Akku enthalten.

### **• Kamera ein- und ausschalten**

Halten Sie die Power-Taste gedrückt, bis die Statusanzeige grün aufleuchtet. Die Kamera ist dann eingeschaltet. Halten Sie die Power-Taste gedrückt, bis auf dem LC-Display "Good Bye" angezeigt wird. Die Kamera ist nun ausgeschaltet.

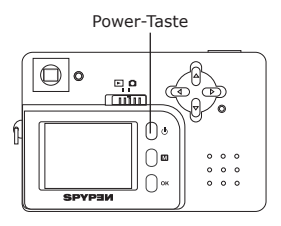

## **• Ladezustand des Akkus prüfen**

Überprüfen Sie vor dem Aufnehmen von Bildern den Ladezustand des Akkus.

1. Schalten Sie die Kamera ein.

2. Überprüfen Sie auf dem LC-Display den Akkustatus.

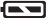

Die Akkukapazität reicht aus.

Die Akkus müssen ausgetauscht werden.

### **• Akkulebensdauer durch automatisches**

Die Kamera schaltet sich bei Nichtgebrauch nach 30 Sekunden automatisch aus.

#### **HINWEIS***:*

Das automatische Ausschalten ist automatisch deaktiviert,

wenn die Kamera über den USB-Anschluss an einen Computer oder ein anderes externes Gerät angeschlossen ist oder solange die Kamera über ein externes Gerät gesteuert wird.

# **2 Kameraeinstellungen**

# **• Kamerastatus überprüfen**

Schalten Sie die Kamera ein, und überprüfen Sie auf dem Display der Kamera die aktuellen Einstellungen der Kamera. Wenn das Symbol für eine Funktion nicht angezeigt wird, ist diese Funktion nicht aktiviert.

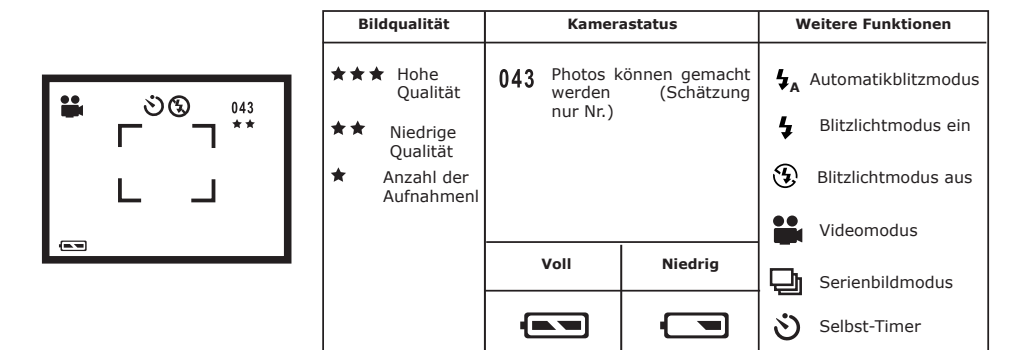

# **3 Bilder aufnehmen**

#### **HINWEIS:**

Je komplexer das Aufnahmeobjekt ist, umso mehr Speicherplatz beansprucht das Bild. Ein buntes Herbstbild beansprucht bei gleicher Auflösung und Bildqualität beispielsweise mehr Speicherplatz als ein Foto mit einem einfarbigen blauen Himmel. Der Anzahl der möglichen Bilder dient daher nur der Orientierung.

#### **• Bilder aufnehmen**

- 1. Schalten Sie die Kamera ein.
- 2. Wählen Sie mit dem Moduswähler den Aufnahmemodus.
- 3. Erfassen Sie das Motiv im Display der Kamera.
- 4. Drücken Sie auf den Auslöser, um das Bild aufzunehmen. Halten Sie dabei die Kamera ruhig. Ein Piepton signalisiert, dass ein Bild aufgenommen wurde.

### **• Serienaufnahmen**

Schalten Sie die Kamera ein. Wählen Sie mit dem Moduswähler den Aufnahmemodus.

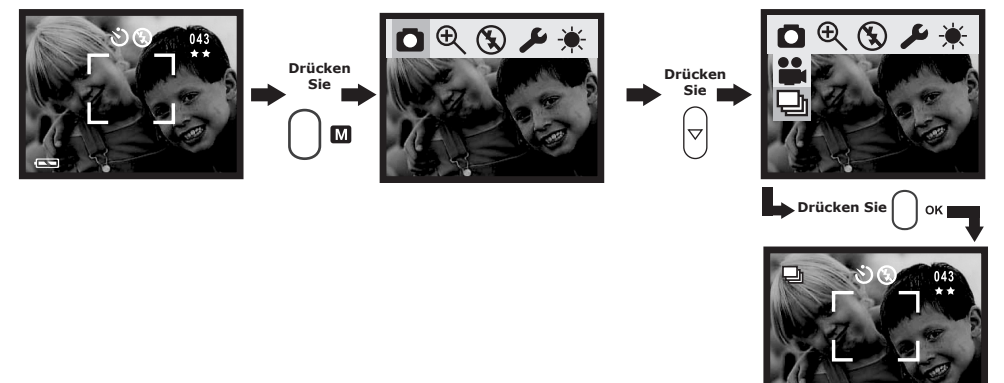

#### **HINWEIS:**

Die Anzahl der möglichen Serienaufnahmen hängt von der Größe des verfügbaren Speichers ab.

Wenn Sie die beschriebene Einstellung vorgenommen haben, halten Sie den Auslöser gedrückt, um eine Bildserie aufzunehmen. **HINWEIS:**

Im Serienbildmodus wird der Blitz nicht ausgelöst.

### **• 2faches Digitalzoom**

Die Kamera ist mit einem digitalen 2fach-Zoom ausgestattet. Mit Hilfe dieser Funktion können Sie die Mitte eines Bildes näher heranzoomen und nur diesen Bereich aufnehmen. Das digitale Zoom wird nur für jeweils eine Aufnahme aktiviert.

- 1. Schalten Sie die Kamera ein.
- 2. Wählen Sie mit dem Moduswähler den Aufnahmemodus.
- 3. Drücken Sie die Menü-Taste, wählen Sie mit der Nach-links- bzw. der Nach-rechts-Taste die Funktion mit der Nach-oben- bzw. Nach-unten-Taste die Funktion (+) und drücken Sie die OK-Taste.

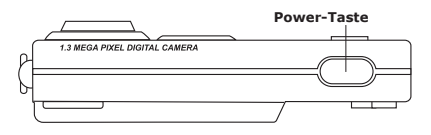

## **• Blitzlichtmodus einstellen**

Schalten Sie die Kamera ein. Wählen Sie mit dem Moduswähler den Aufnahmemodus.

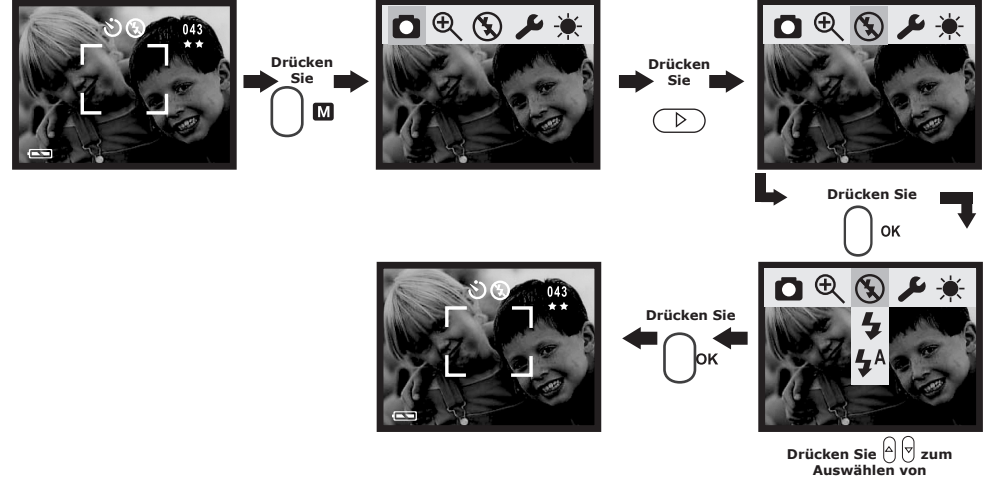

Different flash setting applies to different situation.<br>Automatikblitz:  $\blacksquare A$  Der Blitz wird bei Beda

Der Blitz wird bei Bedarf automatisch ausgelöst. Diese Einstellung wird für die meisten Aufnahmen empfohlen.

- Blitz aktiviert: Der Blitz wird bei jeder Aufnahme ausgelöst. Diese Einstellung wird bei kontrastreichen Umgebungen zum Lichtausgleich oder für schlechte Lichtverhältnisse bei Innenaufnahmen empfohlen.
- 
- Blitz deaktiviert:  $\left(\sum_{n=1}^{\infty} x\right)$  Der Blitz wird nicht ausgelöst. Diese Einstellung eignet sich für Außenaufnahmen oder für Aufnahmesituationen, in denen das Fotografieren mit Blitzlicht verboten oder unerwünscht ist. Wenn Sie eine reflektierende Oberfläche (Fenster, Spiegel) fotografieren, sollten Sie ebenfalls diesen Modus wählen. Wenn die Lichtintensität beim Fotografieren unter dieser Einstellung nicht ausreicht, werden die Aufnahmen zu dunkel.

# **• Helligkeit einstellen**

Schalten Sie die Kamera ein. Wählen Sie mit dem Moduswähler den Aufnahmemodus.

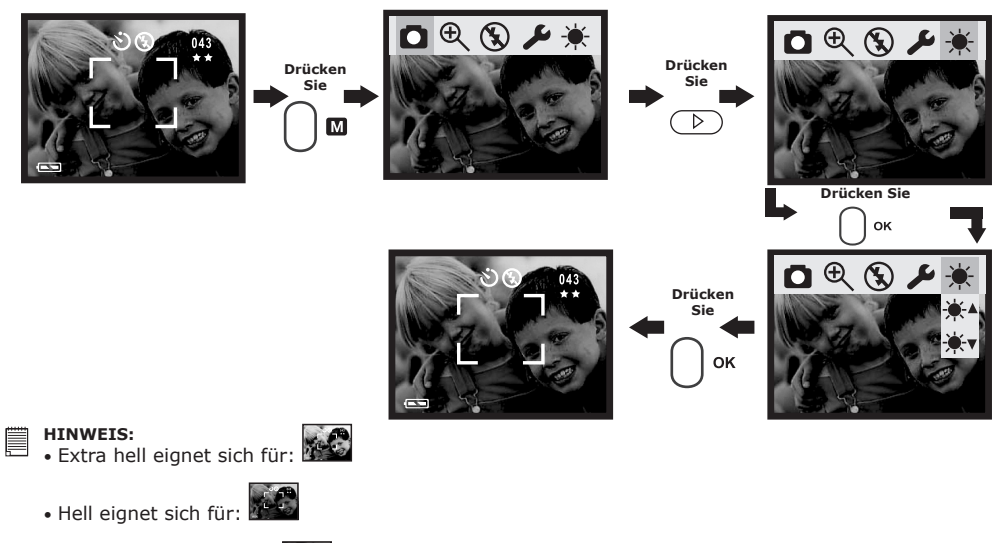

• Normal eignet sich für:

# **• Belichtungsausgleich**

Sie können zum Kompensieren der gegebenen Lichtverhältnisse den Wert für den Belichtungsausgleich (EV) einstellen. Der Wert kann –3 EV bis +3 EV betragen. Mit dieser Einstellung können Sie die Aufnahmequalität beim Fotografieren mit Hintergrundlicht, indirektem Raumlicht, vor dunklem Hintergrund usw. verbessern. Wählen Sie mit dem Moduswähler den Aufnahmemodus.

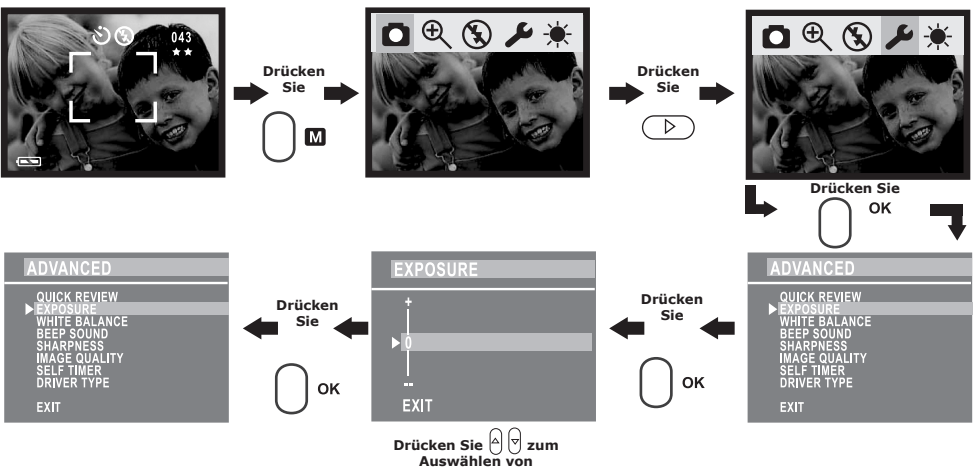

#### **HINWEIS:**

- Für helle Aufnahmeobjekte und Objekte mit Hintergrundbeleuchtung wird ein höherer EV-Wert empfohlen. Für die Aufnahme von dunklen Objekten oder Außenaufnahmen bei gutem Wetter eignet sich ein niedrigerer EV-Wert am besten.
- Möglicherweise können Sie bei extrem dunklen oder extrem hellen Lichtverhältnissen auch mit dem Belichtungsausgleich keine optimalen Aufnahmeergebnisse erzielen.

### **• Weißabgleich**

Durch Auswahl des richtigen Weißabgleichs können die Farben eines Motivs entsprechend der vorhandenen Lichtverhältnisse natürlicher aussehen.

Schalten Sie die Kamera ein. Wählen Sie mit dem Moduswähler den Aufnahmemodus.

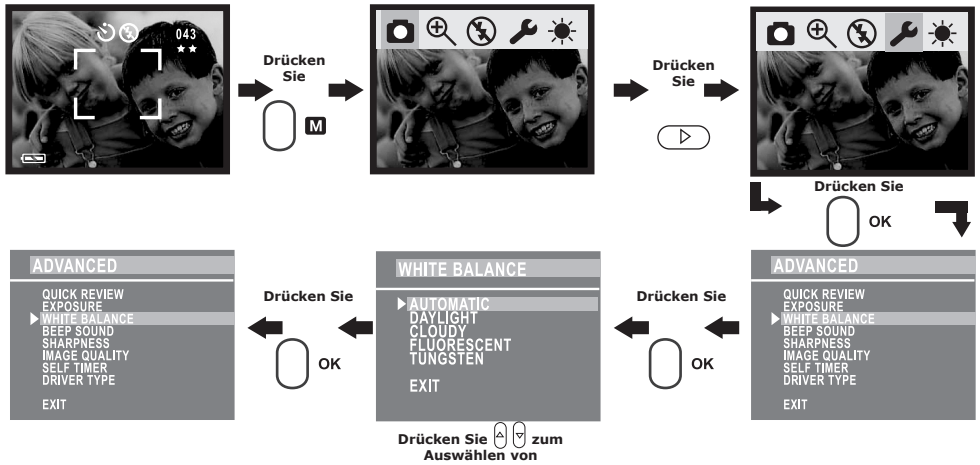

## **• Bildqualität einstellen**

Schalten Sie die Kamera ein. Wählen Sie mit dem Moduswähler den Aufnahmemodus.

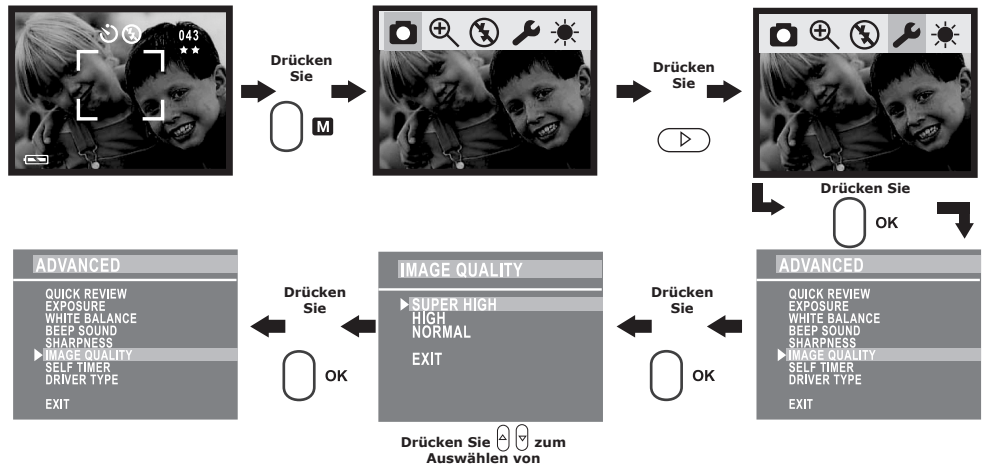

Nachfolgend ist die ungefähre Anzahl von Bildern angegeben, die von der Kamera bei der jeweiligen Einstellung gespeichert werden können:

 $1280 \times 960$  SupercHöhe:  $\star \star \star$  20 Bilder<br> $1280 \times 960$  Hoch:  $\star \star$  106 Bilder  $1280 \times 960$  Hoch:  $\star \star$  106 Bilder<br>640 × 480 Normal:  $\star$  250 Bilder

 $640 \times 480$  Normal:

### **• Selbstauslöser**

Schalten Sie die Kamera ein. Wählen Sie mit dem Moduswähler den Aufnahmemodus.

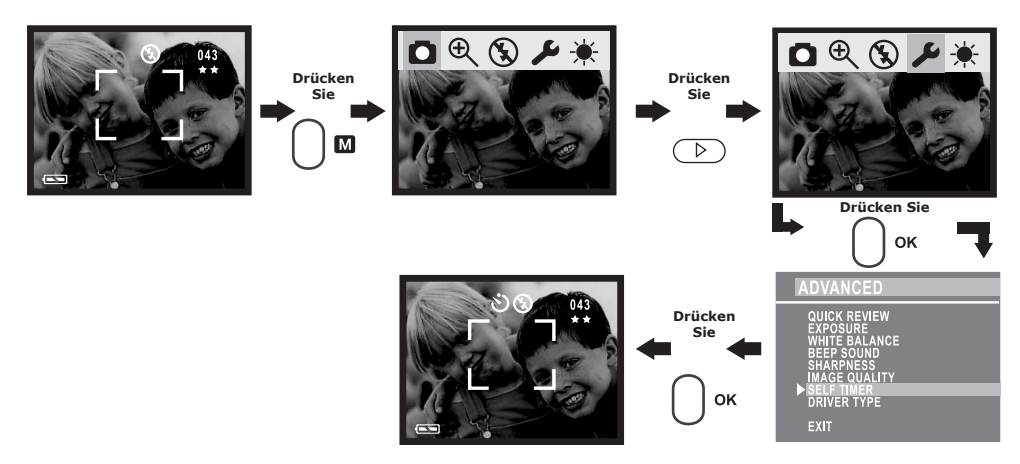

#### **HINWEIS:**

- Die Selbstauslöserleuchte blinkt, um anzuzeigen, dass der Countdown begonnen hat.
- Ein begonnener Selbstauslöser-Countdown kann abgebrochen werden, indem Sie auf den Auslöser drücken, während die Leuchte blinkt.
- Nach einer Aufnahme wird der Selbstauslöser automatisch deaktiviert.

# **• Laufwerk auswählen**

Durch Auswahl des richtigen Weißabgleichs können die Farben eines Motivs entsprechend der vorhandenen Lichtverhältnisse natürlicher aussehen.

Schalten Sie die Kamera ein. Wählen Sie mit dem Moduswähler den Aufnahmemodus.

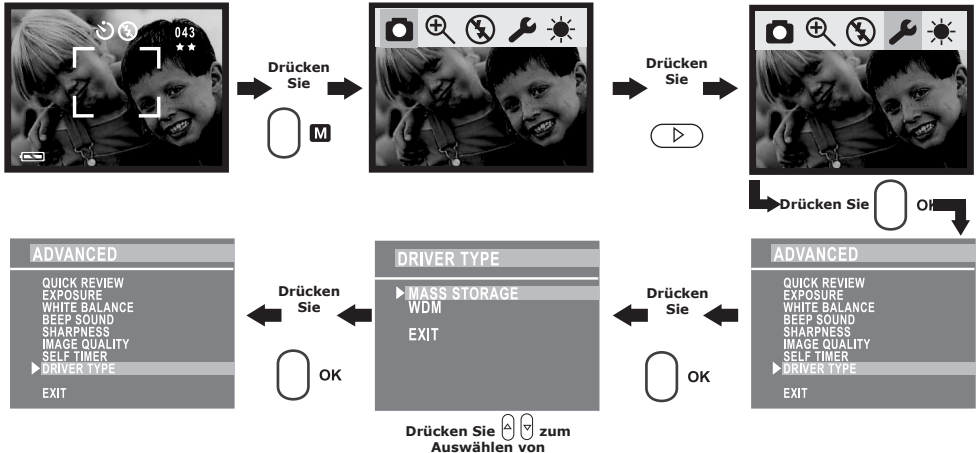

## **• Bilder ansehen**

Einzelbildwiedergabe

- 1. Schalten Sie die Kamera ein.
- 2. Wählen Sie mit dem Moduswähler den Wiedergabemodus.
- 3. Mit der Nach-links- bzw. Nach-rechts-Taste können Sie durch die aufgenommenen Bilder blättern.

Schalten Sie die Kamera ein. Wählen Sie mit dem Moduswähler den Wiedergabemodus.

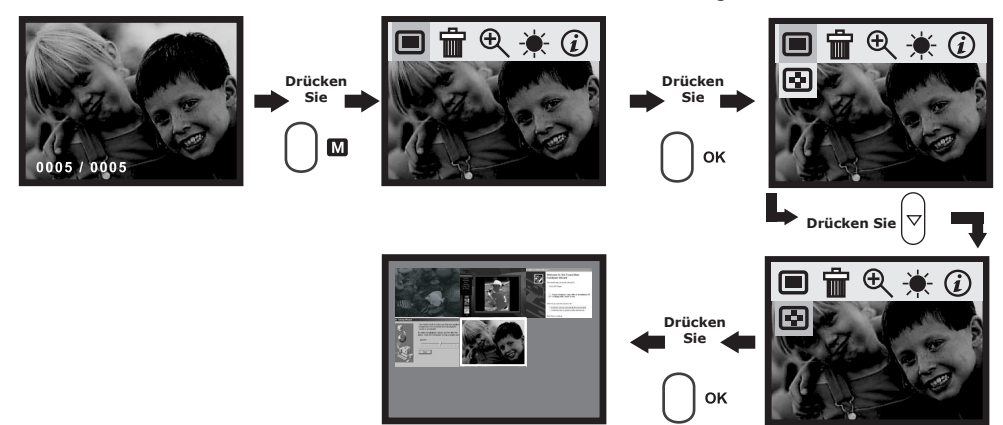

**• Bild auf dem Display vergrößern** Schalten Sie die Kamera ein. Wählen Sie mit dem Moduswähler den Wiedergabemodus.

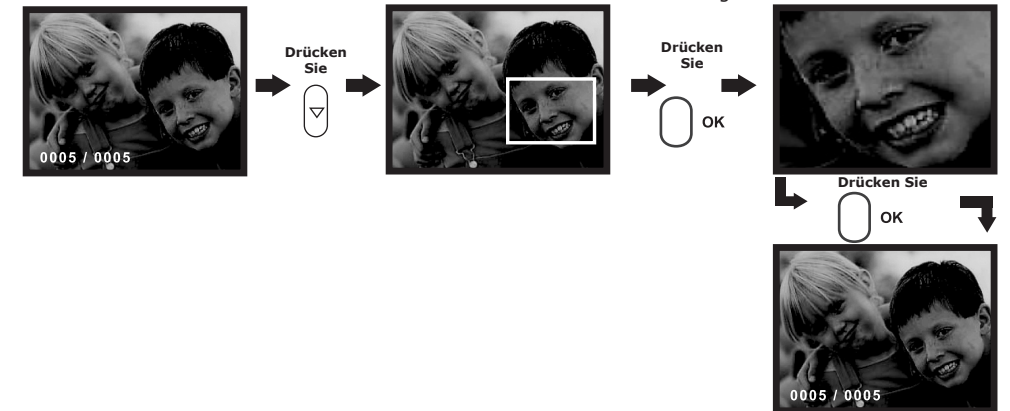

#### Oder:

Schalten Sie die Kamera ein. Wählen Sie mit dem Moduswähler den Aufnahmemodus.

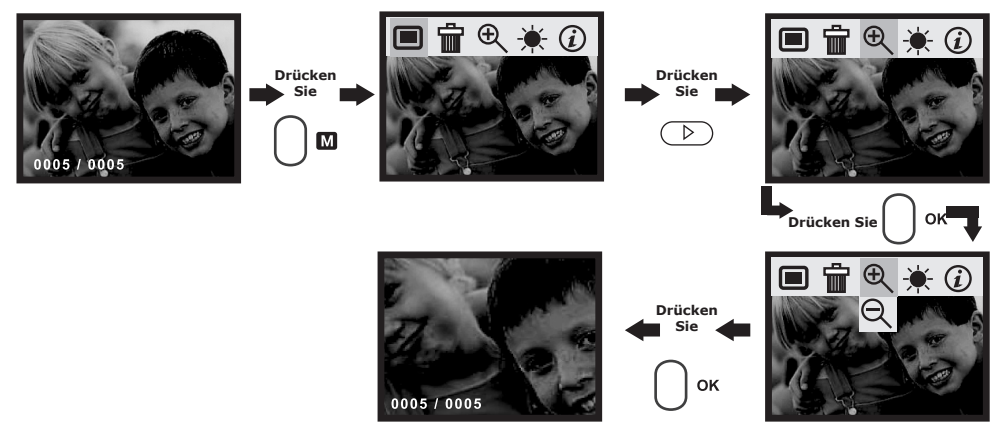

# **• Aktuelles Bild löschen**

Schalten Sie die Kamera ein. Wählen Sie mit dem Moduswähler den Wiedergabemodus.

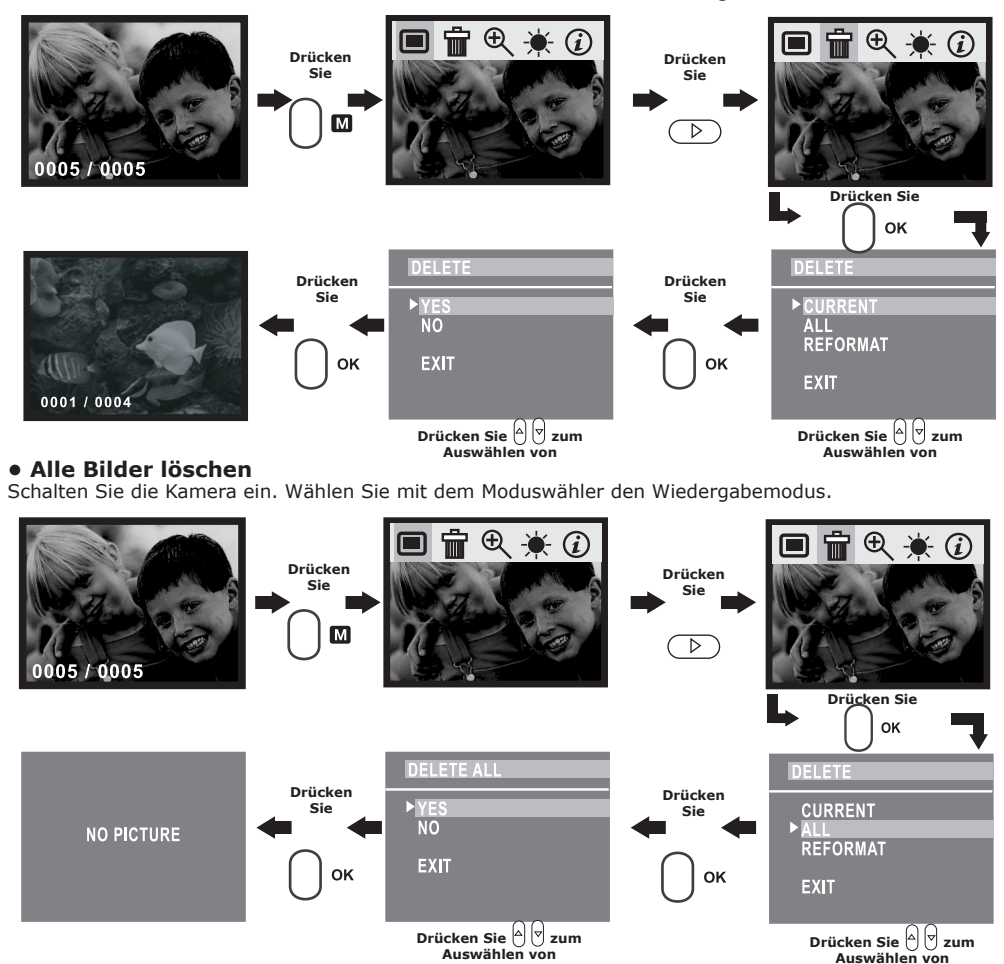

# **• SD-Karte (Secure Digital Card) verwenden**

Die Kamera ist mit einem integrierten 16-MB-Speicher zum Speichern der Bilder bei der Aufnahme ausgestattet. Sie können den Speicher mit einer handelsüblichen SD-Karte erweitern. Wenn eine Speicherkarte eingesetzt ist, werden die Bilder automatisch entsprechend gespeichert. Beachten Sie, dass Bilder nicht im integrierten Flash-Speicher gespeichert werden können, wenn eine Speicherkarte eingelegt ist.

#### **WICHTIG!**

- Make sure you turn off the camera before inserting or removing a memory card.
- Stellen Sie sicher, dass die Kamera ausgeschaltet ist, bevor Sie eine Speicherkarte einsetzen oder entfernen.
- Achten Sie beim Einsetzen der Karte auf die richtige Ausrichtung. Versuchen Sie niemals, eine Speicherkarte mit Gewalt in den Steckplatz einzusetzen.
- SD-Speicherkarten verfügen über einen Schreibschutz, mit dem Sie die Karte vor versehentlichem Löschen der Bilddaten schützen können.
- Denken Sie jedoch daran, dass Sie den Schreibschutz wieder aufheben müssen, wenn Sie Daten speichern, die Karte formatieren oder Bilder löschen möchten.

#### **SD-Karte einlegen**

Schalten Sie die Kamera aus. Setzen Sie die SD-Karte wie abgebildet in der richtigen Ausrichtung ein.

#### **SD-Karte herausnehmen**

Schalten Sie vor dem Herausnehmen der SD-Karte die Kamera aus, drücken Sie die SD-Karte sanft nach innen, und lassen Sie sie los, so dass die Karte aus dem Steckplatz springt.

#### **WICHTIG!**

• Stecken Sie niemals andere Objekte als SD-Speicherkarten in den Kartensteckplatz der Kamera.

Dadurch könnten sowohl die Kamera als auch die Karte beschädigt werden.

• Falls Wasser oder andere Objekte in den Kartensteckplatz geraten, schalten Sie unverzüglich die Kamera aus, und wenden Sie sich an Ihren Händler oder den Kundendienst.

 Nehmen Sie niemals eine Karte aus der Kamera, während die LED-Anzeige für den Kartenzugriff leuchtet.

 Dies kann zum Abbruch des Bildspeichervorgangs führen und möglicherweise die Speicherkarte beschädigen.

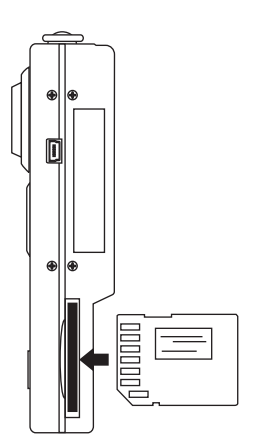

# **Speicherkarte formatieren**

Beim Formatieren einer Speicherkarte werden sämtliche darauf gespeicherten Daten gelöscht.

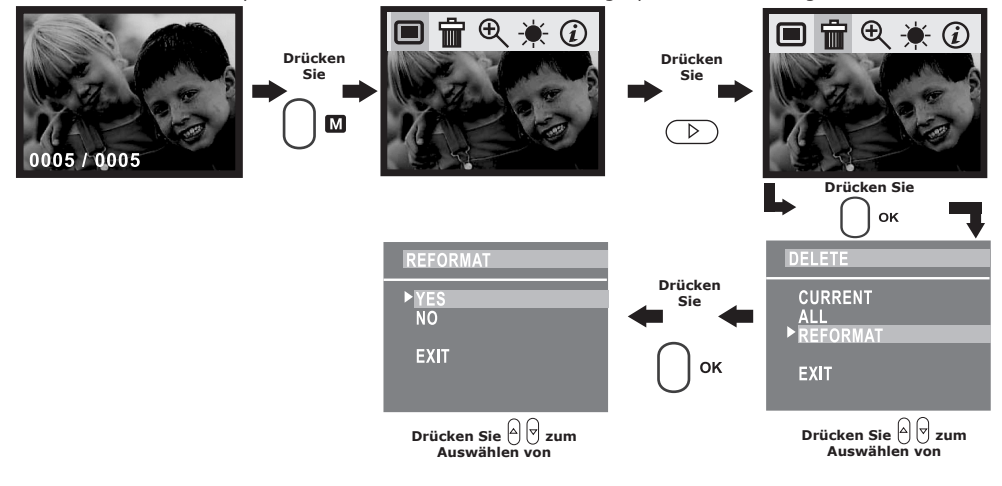

#### **WICHTIG!**

- Speicherkarten können in der Kamera oder im Computer formatiert werden. Das Formatieren einer Speicherkarte im Computer nimmt jedoch weitaus mehr Zeit in Anspruch.
- Denken Sie daran, dass bei einer Formatierung gelöschte Daten nicht wiederhergestellt werden können. Stellen Sie sicher, dass sich keine noch benötigten Daten auf der Speicherkarte befinden, bevor Sie diese formatieren.
- Beim Formatieren einer Speicherkarte werden alle Bilder gelöscht, und zwar auch die geschützten.

#### **Sicherheitshinweise für Speicherkarten**

- 1. Verwenden Sie für diese Kamera ausschließlich SD-Speicherkarten. Bei allen anderen Karten ist der ordnungsgemäße Betrieb nicht gewährleistet.
- 2. Elektrostatische oder elektrische Ladungen und andere Phänomene können zu Beschädigung oder Verlust der Daten führen. Stellen Sie in jedem Fall Sicherheitskopien wichtiger Daten auf anderen Medien her (MO-Datenträger, Computerfestplatte usw.).
- 3. Wenn sich eine Speicherkarte ungewöhnlich verhält, können Sie die normale Funktionsfähigkeit durch Formatieren wiederherstellen.

Sie sollten jedoch nach Möglichkeit mehr als eine Speicherkarte zur Verfügung haben, wenn Sie die Kamera bei längerer Abwesenheit von zu Hause oder Ihrem Arbeitsplatz betreiben.

4. Sie sollten eine neue Speicherkarte vor dem ersten Gebrauch formatieren, aber auch, falls Sie die benutzte Karte für die Ursache fehlerhafter Bilder halten. Darüber hinaus muss eine Speicherkarte formatiert werden, wenn sie in anderen Digitalkameras oder sonstigen Geräten eingesetzt worden war.

# **4 Videoclips aufnehmen**

**• Videoclips aufnehmen** Schalten Sie die Kamera ein. Wählen Sie mit dem Moduswähler den Aufnahmemodus.

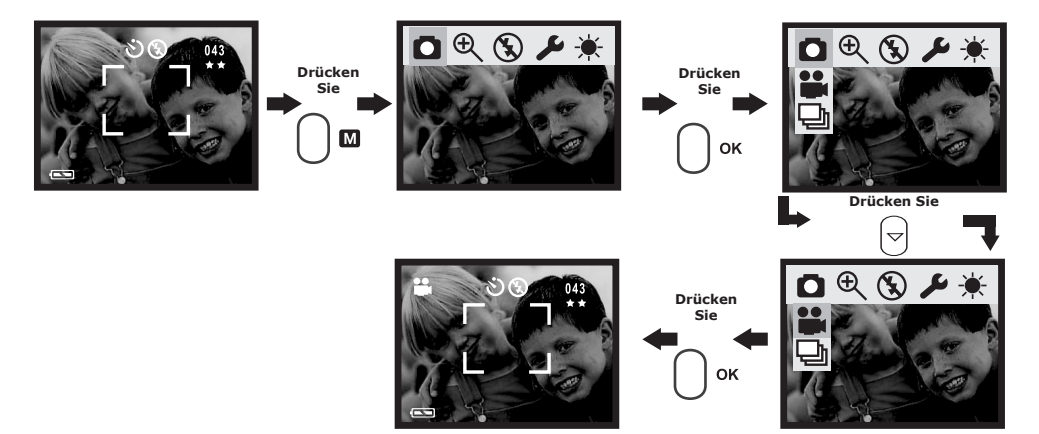

# **5 Software auf einem Computer installieren**

### **• Software installieren** *Windows®:* **PC**

#### **IWICHTIG! (Windows® 98 Zweite Ausgabe)**

Unter Windows 98 Zweite Ausgabe muss für die Massenspeicher-Funktion der SPYPEN NOX-Treiber installiert sein.

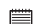

#### **WICHTIG! (Windows® Me, 2000, XP)**

Schließen Sie die Kamera direkt an, um Bilder, Audio- oder Videoclips wiederzugeben. Hierzu müssen Sie keinen Treiber installieren. Wenn Sie allerdings PhotoStudio®, Funhouse™, PhotoPrinter® oder VideoImpression™ für die Datenübertragung verwenden oder die NetMeeting-Funktion nutzen wollen, müssen Sie zuerst den Treiber installieren.

**WICHTIG!** – Wenn Sie während der Installation aufgefordert werden, die Windows-CD einzulegen, legen Sie diese in das CD-ROM-Laufwerk ein. Die erforderlichen Dateien werden automatisch von der CD-ROM installiert. Nach Abschluss dieses Vorgangs können Sie das Windows-Fenster schließen. Entfernen Sie die Windows-CD aus dem CD-ROM-Laufwerk, und bewahren Sie sie sorgfältig auf.

#### **HINWEIS:**

Microsoft® NetMeeting™ ist bei den Betriebssystemen Windows® 2000 und Windows XP bereits enthalten. Benutzer von Windows® 2000 oder Windows XP müssen diese Software nicht von der CD-ROM installieren.

## **Öffnen und Schließen**

- 1. Vor der Installation müssen alle anderen geöffneten Anwendungen auf dem Computer geschlossen werden.
- 2. Legen Sie die beiliegende CD-ROM in das CD-ROM-Laufwerk des Computers ein.
- 3. Es wird automatisch ein Fenster mit der Benutzeroberfläche der CD-ROM geöffnet.
- 4. Folgen Sie den Anweisungen auf dem Bildschirm, und klicken Sie nacheinander auf die Software-Schaltflächen.

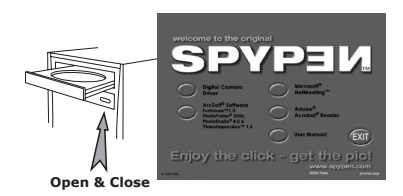

#### **HINWEIS:**

Sollte nach dem Einlegen der CD-ROM der Installations-Assistent nicht automatisch angezeigt werden, können Sie diesen auch manuell starten, indem Sie im Fenster "Arbeitsplatz" auf das Symbol des CD-ROM-Laufwerks klicken. Daraufhin wird der Inhalt der CD-ROM angezeigt. Doppelklicken Sie auf das Symbol "INSTALL-E.EXE".

#### *Macintosh®:* **MAC**

#### **NOTE:**

Directly plug-in the camera to transfer and netvigate the pictures, video clips no need to install the driver.

- 1. Vor der Installation müssen alle anderen geöffneten Anwendungen auf dem Computer geschlossen werden.
- 2. Legen Sie die beiliegende CD-ROM in das CD-ROM-Laufwerk des Computers ein.
- 3. Doppelklicken Sie auf das CD-ROM-Symbol "Digital Camera".
- 4. Installieren Sie die enthaltene Software.

# **• Mitgelieferte Software**

#### **SPYPEN NOX-Treiber für Plug&Play-Wechseldatenträger**

Benutzerfreundlich – einfach die Kamera an den Computer anschließen und als Wechseldatenträger verwenden, für den ein weiterer Laufwerksbuchstabe angezeigt wird. Verwenden Sie die ArcSoft®-Software-Suite zum Anzeigen, Bearbeiten und Drucken der Bilder.

#### **Bildbearbeitungssoftware PhotoStudio® 4.0**

PhotoStudio® 4.0 ist ein vollwertiges, einfach zu bedienendes Programm zur Bearbeitung digitaler Bilder, das umfangreiche Bildbearbeitungs- und Retuschierwerkzeuge enthält und zusätzlich eine große Auswahl an Spezialeffekten und Erweiterungen bietet.

Die leistungsstarken Funktionen umfassen eine Vielzahl an Eingabe- und Ausgabefiltern, Ebenen, mehrfaches Rückgängigmachen und Wiederherstellen, Bildverwaltungswerkzeuge, Text mit Bearbeitungsmöglichkeit, Unterstützung aller üblichen Dateiformate und vieles mehr.

Weitere Informationen und Hilfe zur Verwendung von PhotoStudio® 4.0 erhalten Sie, indem Sie auf "Help" (Hilfe) klicken und die Hilfethemen aufrufen.

Unter http://www.arcsoft.com finden Sie Antworten auf häufig gestellte Fragen, Tipps und technische Unterstützung.

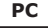

### **Bildbearbeitungssoftware ArcSoft Funhouse™ 1.0**

ArcSoft® Funhouse™ ist eine Bildbearbeitungsanwendung, mit der Sie aus Ihren Aufnahmen und einer großen Auswahl von Fantasiehintergründen eigene Bildkreationen erstellen können. Als Bildquellen dienen dabei Digitalkameras, Scanner, eigene Bilddateien und Foto-CDs. Mit nur wenigen Mausklicks können diese Bilder nahtlos miteinander verbunden werden. Als Fantasiehintergründe stehen erfundene Charaktere, klassische Gemälde, Olympiasieger, Comics aus den fünfziger Jahren, Strandschönheiten, Bodybuilder und vieles mehr zur Verfügung.

Weitere Informationen und Hilfe zur Verwendung von ArcSoft® Funhouse™ 1.0 erhalten Sie, indem Sie auf "Help" (Hilfe) klicken und die Hilfethemen aufrufen.

Unter http://www.arcsoft.com finden Sie Antworten auf häufig gestellte Fragen, Tipps und technische Unterstützung.

#### **Druckersoftware für Bilder ArcSoft PhotoPrinter® 2000**

ArcSoft® PhotoPrinter® ist ein einfach zu bedienendes Druckprogramm, mit dem Sie mehrere Bilder in beliebiger Ausrichtung und Größe auf einem einzelnen Blatt Papier drucken können. Das Programm enthält eine große Auswahl an Druckvorlagen, darunter Digital Science Inkjet-Fotopapiervorlagen von Kodak und Zweckform-Vorlagen von Avery. Außerdem enthält es weit verbreitete Bildbearbeitungswerkzeuge und eine große Auswahl an Vorlagen für Rahmen, Ecken und Hintergründe, mit denen Sie Ihre Bilder aufwerten können.

Weitere Informationen und Hilfe zur Verwendung von ArcSoft® Funhouse™ 1.0 erhalten Sie, indem Sie auf das Fragezeichen in der rechten oberen Ecke klicken und die Hilfethemen aufrufen.

Unter http://www.arcsoft.com finden Sie Antworten auf häufig gestellte Fragen, Tipps und technische Unterstützung.

#### **Software zur Videoerstellung ArcSoft VideoImpression™ 1.6**

ArcSoft® VideoImpression™ ist ein leicht zu bedienendes Video- und Bildbearbeitungsprogramm. Mit diesem Programm können Sie aus vorhandenen Videoaufnahmen und Bilddateien Videopräsentationen für den privaten oder professionellen Einsatz oder das Internet erstellen.

#### **Webcam-Software Microsoft® NetMeeting™**

Microsoft NetMeeting™ ist das umfangreichste Konferenzsystem für das Internet bzw. das Intranet eines Unternehmens.

Sie können per Video oder per Audio kommunizieren, fast jede Windows-Anwendung zur Zusammenarbeit nutzen, Grafiken über ein elektronisches Whiteboard austauschen, Dateien übertragen, ein textbasiertes Chatprogramm verwenden und vieles mehr. Über PC und Internet können Sie Freunden oder Verwandten in der ganzen Welt bei

Gesprächen in die Augen sehen.

#### **Software zum Lesen von PDF-Dateien Adobe® Acrobat® Reader**

Mit Adobe® Acrobat® Reader können Sie Dateien im Portable Document Format (PDF) von Adobe auf allen verbreiteten Computerplattformen lesen und drucken. Auch das Ausfüllen und Versenden von PDF-Formularen ist online möglich.

### **• Systemanforderungen**

Für die erfolgreiche Bildübertragung und -bearbeitung sollten folgende Voraussetzungen erfüllt sein:

# *Windows®-Anwender* **PC**

• Microsoft® Windows® 98 Zweite Ausgabe, Me, 2000 oder XP

- Pentium® II mit 333 MHz oder gleichwertiger Prozessor
- 64 MB RAM (empfohlen: 128 MB)
- USB-Anschluss
- 200 MB freier Festplattenspeicher
- Farbmonitor mit 16-Bit-Grafik (High Colour) oder besser
- CD-ROM-Laufwerk
- Standardmaus und Tastatur
- Stereolautsprecher

# *Macintosh®-Anwender* **MAC**

- PowerPC®-Prozessor
- Mac™ OS Version 9.0 bis 9.2 oder X
- USB-Anschluss
- 64 MB RAM (empfohlen: 128 MB)
- 150 MB freier Festplattenspeicher
- Farbmonitor mit 16-Bit-Grafik (High Colour) oder besser
- CD-ROM-Laufwerk
- Standardmaus und Tastatur
- Stereolautsprecher

# **6 Bilder und Videoclips auf den Computer übertragen**

### **• Vor dem Übertragen von Bildern**

**WICHTIG! Stellen Sie vor dem Übertragen von Bildern sicher, dass die Software von der CD installiert ist.**

# *Windows® und Macintosh®:* **PC MAC**

**• Kamera an den Computer anschließen**

Anschluss mit USB-Kabel

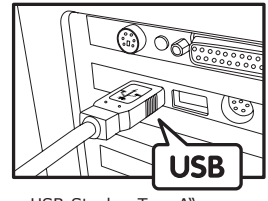

USB-Stecker Tvp "A" zum Anschließen an den PC

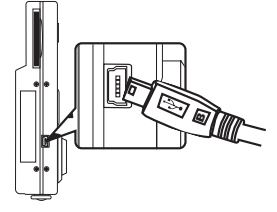

USB-Stecker Typ "A" zum Anschließen an die SPYPEN NOX

- 1. Schalten Sie die Kamera ein.
- 2. Stecken Sie das mit  $\mathbb{C}$  gekennzeichnete Ende des USB-Kabels in den mit  $\mathbb{C}$  gekennzeichneten Anschluss am Computer.
- 3. Verbinden Sie das andere Ende des USB-Kabels mit dem Anschluss der Kamera.

# *Windows®:* **PC**

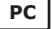

## **• Bilder und Videos auf PC übertragen und dort ansehen**

- 1. Schalten Sie die Kamera ein.
- 2. Wählen Sie den Wiedergabemodus.
- 3. Schließen Sie die Kamera mit dem USB-Kabel an den Computer an.
- 4. Öffnen Sie den Windows®-Explorer. Das Laufwerk "Wechseldatenträger" wird angezeigt.
- 5. Doppelklicken Sie auf "Wechseldatenträger", dann auf "DCIM" und schließlich auf "100MEDIA".
- 6. Alle Bilder, Video- und Audioclips befinden Sich im Ordner "100MEDIA". Markieren Sie die Bilder, Videound Audioclips, und ziehen Sie diese in den gewünschten Ordner. Zum übersichtlichen Sortieren von Bildern, Audio- oder Videoclips können Sie Unterordner erstellen. Sie können die Bilder, Audio- oder Videoclips auch mit der ArcSoft®-Software-Suite bearbeiten und verwalten.

# *Macintosh®:* **MAC**

#### **• Bilder und Videos auf Mac übertragen und dort ansehen HINWEIS:**

- Macintosh-Anwender müssen den Treiber nicht installieren und können die Kamera direkt anschließen.
- 1. Schalten Sie die Kamera ein.
- 2. Wählen Sie den Wiedergabemodus.
- 3. Schließen Sie die Kamera mit dem USB-Kabel an den Mac an. Sie wird vom Computer automatisch als Massenspeicher-Laufwerk erkannt. (Auf dem Desktop wird automatisch ein Laufwerk mit der Bezeichnung "Ohne Titel" angezeigt.)

### **HINWEIS:**

- **Dieses Laufwerk kann bei verschiedenen MAC OS-Versionen einen anderen Namen haben.**<br>Dieses Laufwerk kann bei verschiedenen MAC OS-Versionen einen anderen Namen haben.
- 4. Doppelklicken Sie auf den Ordner "Ohne Titel", um den Unterordner "DCIM" anzuzeigen.
- 5. Doppelklicken Sie auf den Ordner "DCIM", um den Unterordner "100MEDIA" anzuzeigen.
- 6. Sie können die Bilder, Audio- oder Videoclips aus dem Ordner "100MEDIA" auf die Festplatte kopieren.

# **7 Kamera als Webcam verwenden**

# **• NetMeeting™ einrichten**

## **HINWEIS:**

- Wählen Sie an der Kamera den Aufnahmemodus, bevor Sie NetMeeting™ starten.
- 1. Verbinden Sie die SPYPEN NOX mit dem einen Ende des USB-Kabels.
- 2. Verbinden Sie das andere Ende des USB-Kabels mit einem freien USB-Anschluss des PC.
- 3. Stellen Sie die SPYPEN NOX auf den Monitor oder auf eine andere ebene Fläche.

4. Verbinden Sie das Mikrofon (nicht mitgeliefert) mit dem externen Mikrofonanschluss der Soundkarte. Vor dem Starten von NetMeeting™: Drücken Sie auf der Kamera die Menü-Taste > wählen Sie "USB" > drücken Sie die OK-Taste > wählen Sie "Web Cam" > bestätigen Sie mit der OK-Taste. NetMeeting™ kann nun gestartet werden.

# **• NetMeeting™ starten**

**HINWEIS:**<br>| Vor der ersten Verwendung von NetMeeting™ unter Windows® XP/2000: Klicken Sie auf "Start" > "Ausführen". Geben Sie "conf" ein, klicken Sie auf "OK", und folgen Sie anschließend den Anweisungen auf dem Bildschirm, um NetMeeting™ einzurichten.

- 1. Doppelklicken Sie auf das Symbol "NetMeeting" auf dem Desktop, oder wählen Sie das Symbol "NetMeeting" im Startmenü von Windows.
- 2. Wenn Sie weitere Informationen zur Verwendung von Microsoft® NetMeeting™ benötigen, wählen Sie aus der Menüleiste die Option "Hilfe", und lesen Sie die Informationen zum gewünschten Thema. Sie können auch die folgende Website besuchen: http://www.microsoft.com/windows/netmeeting.

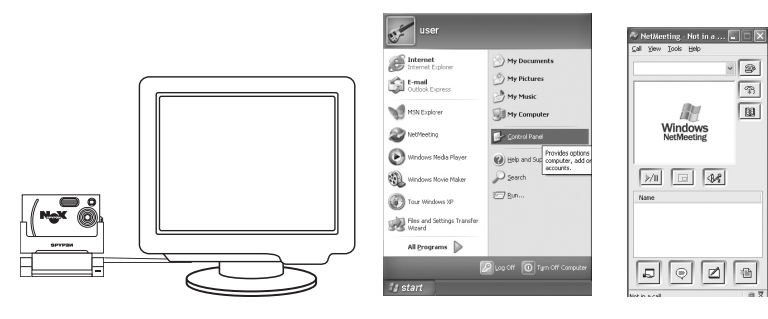

# **8 Problembehebung**

In diesem Abschnitt finden Sie Hilfe bei der Beseitigung von Problemen. Falls diese sich nicht beheben lassen, wenden Sie sich an den lokalen Kundendienst. Weitere Informationen zu Servicetelefon und Kontaktadressen finden Sie auf Ihrer Registrierungskarte.

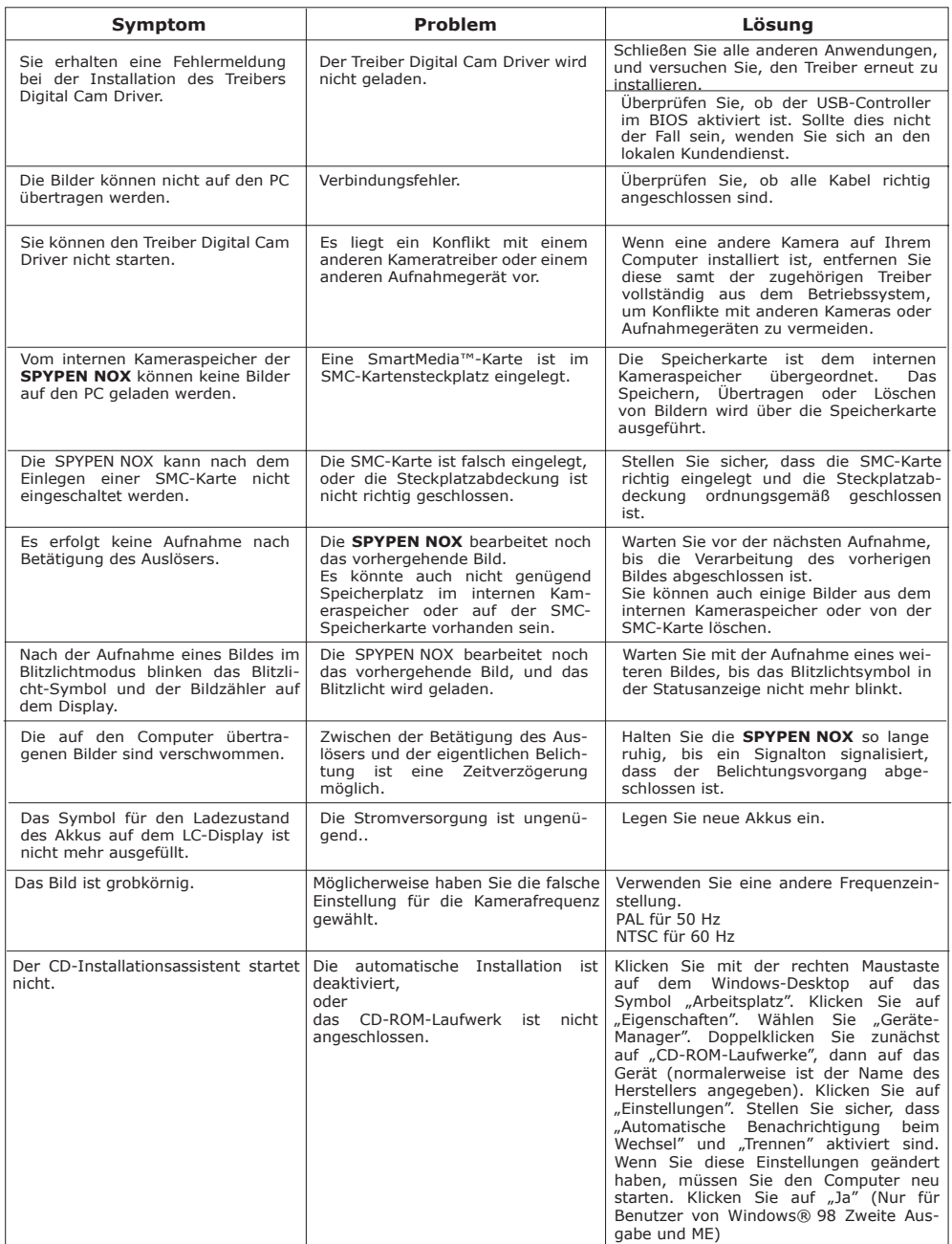

**Weitere Informationen finden Sie außerdem in den Hilfedateien und den Benutzerhandbüchern der beiliegenden Anwendungen. Informationen und Unterstützung erhalten Sie darüber hinaus auf unserer Website: http://www.spypen.com**

# **• Online**

Website: http://www.spypen.com.

# **• Kundendienst**

**plawa-feinwerktechnik GmbH & Co. KG** Bleichereistr. 18 73066 Uhingen, Deutschland Servicetelefon: +49 (0)7161 93872-0 (Englisch, Deutsch) Website: www.spypen.com, www.plawa.de E-Mail: support@plawa.de

# **• Hilfe zu ArcSoft-Software**

ArcSoft® HQ Support Center, Tel.: +1-510-979-5520 Tel.: 1-510-979+5520 (Fremont California, CA), Fax: +1-510-440-1270 Fax: 1-510-440-1270 Tel.: +1-800-762-8657, E-Mail: latlnsupport@arcsoft.com (gebührenfreie Nummer bei Anruf aus den USA) E-Mail: support@arcsoft.com

ArcSoft China Support Center (Peking)<br>
Tel: +81-03-3834-5256<br>
Tel: +81-03-3834-5256 Fax: 8610-6849-1367 Fax: +81-03-5816-4730

ArcSoft Support Center Australien **Afrika und Rest der Welt** (Baulkham Hills, New South Wales) **ArcSoft Support Center Europa** (Baulkham Hills, New South Wales) Tel: 61 (2) 9899-5888 (Ireland) E-mail: support@supportgroup.com.au Fax: +353-(0) 61-702001

**Süd- und Mittelamerika**<br>Tel.: 1-510-979+5520

### **China Japan**

Tel: +81-03-3834-5256 Web: http://www.mds2000.co.jp/arcsoft E-mail: japan@arcsoft.com and support@mds2000.com

# **Oceania Europa, Naher Osten,**

Tel: +353-(0) 61-702087 E-mail: europe@arcsoft.com

Unter http://www.arcsoft.com finden Sie technische Unterstützung und Antworten auf häufig gestellte Fragen.

# **10 Anhang**

# **• Technische Daten**

- Interner Speicher: 16 MB NAND-Flash-Speicher
- Externer Speicher: Unterstützung für SD-Karte bis 128 MB (nicht mitgeliefert)
- Bildsensor 1,3 Mio. Pixel CMOS
- Auflösung bei Standbildern:
	- Hohe Qualität 1280 × 960 Pixel ca. 20 Bilder
- Normale Qualität 1280 × 960 Pixel ca. 106 Bilder
- Sparmodus-Qualität -640 × 480 Pixel ca. 250 Bilder
- Selbstauslöser: 10 Sekunden.
- Videoclips:
	- Bildfrequenz: 15 fps
	- Unbegrenzt, wenn an die Karte angeschlossen
- Objektivtyp: Besonders flaches Mikro-Objektiv
- Reichweite: 1,8 m bis unendlich.
- Standbild: Komprimierung im JPEG-Format nach Übertragung auf den PC über USB (je nach verwendeter Anwendung)
- Videoclip Motion-JPEG
- Schärfeeinstellungen: Fester Schärfebereich
- Eingebautes Blitzlicht: Blitzmodi Automatik (AUTO), Aus (OFF), Ein (ON).
- Externer Anschluss: USB, Steckplatz für SD-Karte
- Automatisches Abschalten: Nach 30 Sekunden Inaktivität
- Stromversorgung: USB-Anschluss, Lithium-Ionen-Akku
- Stromverbrauch: Mindestens 60 Minuten ununterbrochener Gebrauch
- Betriebssystem:
- Windows®: Microsoft® Windows® 98 Zweite Ausgabe, Me, 2000 oder XP
- Macintosh®: Mac OS 9.0 bis 9.2 oder X

## **• Tipps, Sicherheit und Wartung**

Verwenden Sie die Kamera nur unter den folgenden Umgebungsbedingungen:

• 5 bis 40 °C

• 20 bis 85 % relative Luftfeuchtigkeit, nicht kondensierend Die Lebensdauer des Akkus oder die Bildqualität können außerhalb dieser Bereiche beeinträchtigt werden.

# **Hinweise zum Umgang mit der Kamera**

- Setzen Sie die Kamera oder Zubehörteile KEINESFALLS Flüssigkeiten oder Feuchtigkeit aus.
- Unterbrechen Sie vor dem Reinigen IMMER die Verbindung der Kamera zum PC oder TV.
- Entfernen Sie Staub oder Flecken NUR mit einem weichen, mit Wasser oder neutralem Reinigungsmittel angefeuchteten Tuch.
- Bringen Sie KEINESFALLS heiße Gegenstände in Berührung mit der Oberfläche der Kamera.
- Versuchen Sie KEINESFALLS, die Kamera zu öffnen oder auseinander zu nehmen; Sie verlieren dadurch jeden Garantieanspruch.

## **• Kameratreiber deinstallieren**

- 1. Trennen Sie die Verbindung zwischen Kamera und PC.
- 2. Wählen Sie "Start" > "Einstellungen" > "Systemsteuerung".
- 3. Doppelklicken Sie auf "Programme hinzufügen oder entfernen".
- 4. Markieren Sie dann "WWL 401 Camera", und klicken Sie auf die Schaltfläche "Entfernen".
- 5. Starten Sie den Computer neu.

### **• Sicherheitshinweise FCC-Hinweis**

Dieses Gerät stimmt mit den Regelungen gemäß Teil 15 der FCC-Vorschriften überein. Der Betrieb dieses Geräts unterliegt den folgenden zwei Bedingungen: (1) Dieses Gerät darf keine schädlichen Interferenzen verursachen. (2) Dieses Gerät muss jede empfangene Interferenz aufnehmen können, einschließlich solcher, die nicht erwünschten Betrieb verursachen können.

Warnung: Änderungen am Gerät, die nicht ausdrücklich von der zuständigen Genehmigungsbehörde zugelassen sind, können zum Erlöschen der Betriebserlaubnis für das Gerät führen.

HINWEIS: Dieses Gerät wurde geprüft. Es stimmt mit den Regelungen für Klasse-B-Geräte gemäß Teil 15 der FCC-Vorschriften überein. Diese Regelungen sollen den ausreichenden Schutz gegen Interferenzen und Störungen in Wohnumgebungen gewährleisten. Dieses Gerät erzeugt und verwendet Energie im Funkfrequenzbereich und kann solche ausstrahlen. Wenn es nicht nach den Vorschriften der vorliegenden Dokumentation installiert und verwendet wird, kann es für die Kommunikation über Funk schädliche Interferenzen verursachen.

Dennoch kann nicht für jede Anordnung des Geräts Störungsfreiheit garantiert werden. Wenn das vorliegende Gerät Rundfunkempfangsstörungen verursacht (durch Ein- und Ausschalten des Geräts zu überprüfen), sollte der Benutzer zunächst versuchen, die Störung durch eine oder mehrere der folgenden Maßnahmen zu beseitigen:

- Empfangsantenne neu ausrichten oder an einem anderen Ort aufstellen.
- Entfernung zwischen dem Gerät und dem Empfänger vergrößern.
- Gerät an eine Steckdose anschließen, die über einen anderen Stromkreis geführt wird als die Steckdose des Empfängers.
- Rundfunk- und Fernsehtechniker oder Händler konsultieren.

Für dieses Gerät müssen abgeschirmte Kabel verwendet werden, um die Einhaltung der Klasse-B-Regelungen der FCC-Bestimmungen zu gewährleisten.

In einer Umgebung, in der elektrostatische Entladungen auftreten, können bei diesem Produkt Fehlfunktionen auftreten, so dass das Gerät vom Benutzer neu eingestellt werden muss.